# <形成外科学会> 症例データベースに関する ユーザー登録について

2016,09 ver.01 一般社団法人 日本形成外科学会 一般社団法人National Clinical Database

### 形成外科症例登録にあたりご確認ください

日頃から形成外科症例の症例登録にご協力いただき誠にありがとうございます。2017 年度からはNCDと日本形成外科学会と共同での症例収集となります。 NCDのシステムを初めてご利用いただく施設様には、お手数をおかけ致しますが、何

卒ご協力をお願い申し上げます。

(※本資料はすでにNCDにて施設登録がお済みのユーザー様にお送りしています)

#### 【NCD症例登録は3タイプのユーザー区分を設けています】

ユーザー登録は、NCDの会員登録システムを介して実施いただきます。 本登録システムでは独自のユーザー区分(名称)が3タイプあり、それぞれ付与される権限が異 なります。詳細は下記をご覧ください。

※1 各ユーザーは実際の役職と同一人物でなくても構いません。データマネージャーのみ医師 免許がない方でもご登録いただけます。 ※2 診療科に診療科長は1名のみご登録ください。NCD主任医師・データマネージャー は複数名ご登録いただけます。 ※3 診療科長は、NCD主任医師やデータマネージャーの登録認証を実施できる権限をお持ちの 方をご登録くださいませ。

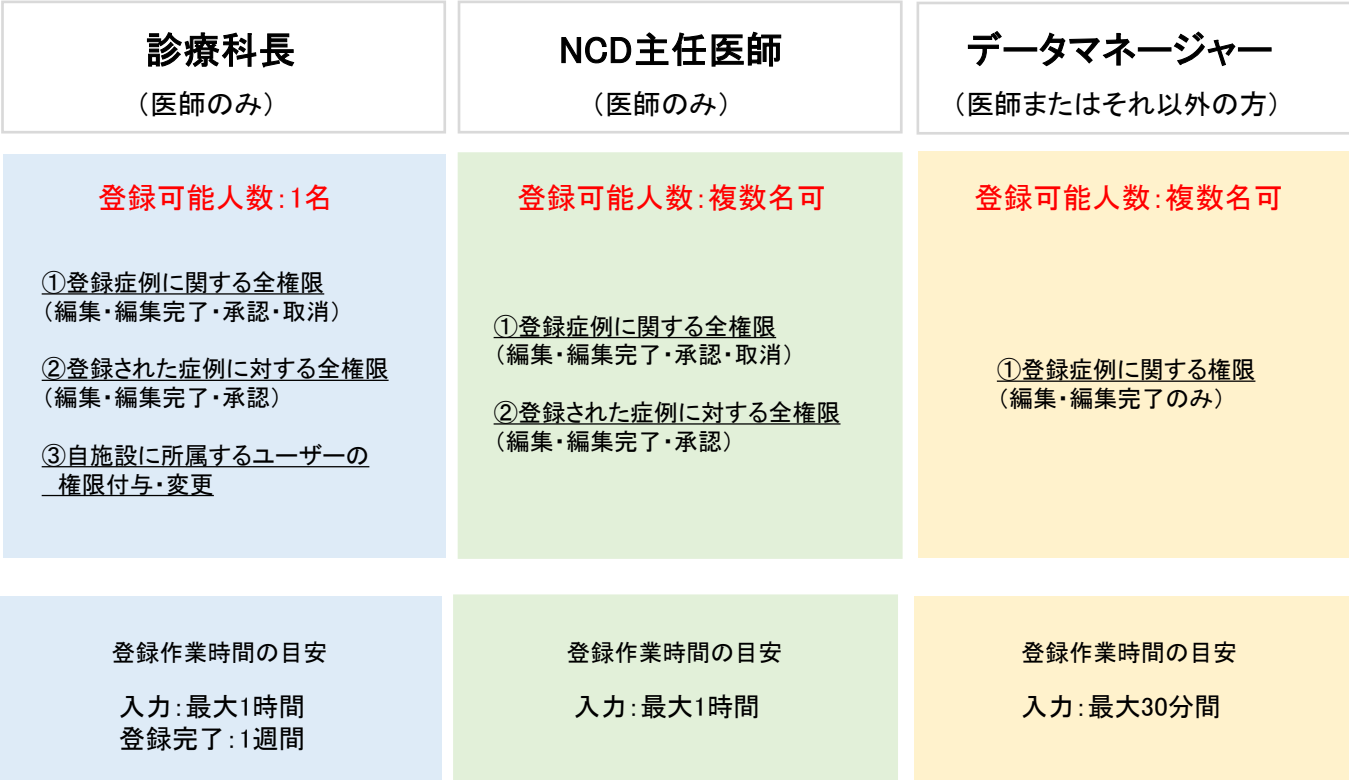

#### 【診療科・ユーザーの登録に関して】

剖検輯報登録システムをご利用いただくにあたり、新しく診療科を登録していただく必要がござい ます。 下記、登録のステップをご確認いただき作業を行ってください。 ※本資料はNCDにすでに施設登録が完了されている施設を対象としています。

### 診療科・ユーザー登録ステップ

#### ステップ ①

形成外科症例登録システムをご利用いただくにあたり、必ず自施設内に診療科を新設してください。

#### ステップ ②

診療科を新設いただいたら、形成外科症例登録を実施される人のユーザー登録(主任医師・データ マネージャー)を行ってください。※各ユーザーの権限及び区分は本資料(P.1)をご参照ください。

#### ステップ ③

すでにユーザー登録されている場合は、所属したい診療科の診療科長に直接紐付け作業の依頼を してください。

#### ステップ ④

形成外科症例の登録を開始いただけます。

各登録方法およびステップの確認は次のページへ>>

## 自施設に診療科を新設して 診療科長を登録する

### まずは、自施設の登録名を確認ください

NCD施設情報は実際の病院名で登録されています。まずは、自施設がきちんと登録されている かをNCD 公式ホームページの「参加施設一覧」 [\(http://www.ncd.or.jp/list/](http://www.ncd.or.jp/list/))にてご確認くださ い。

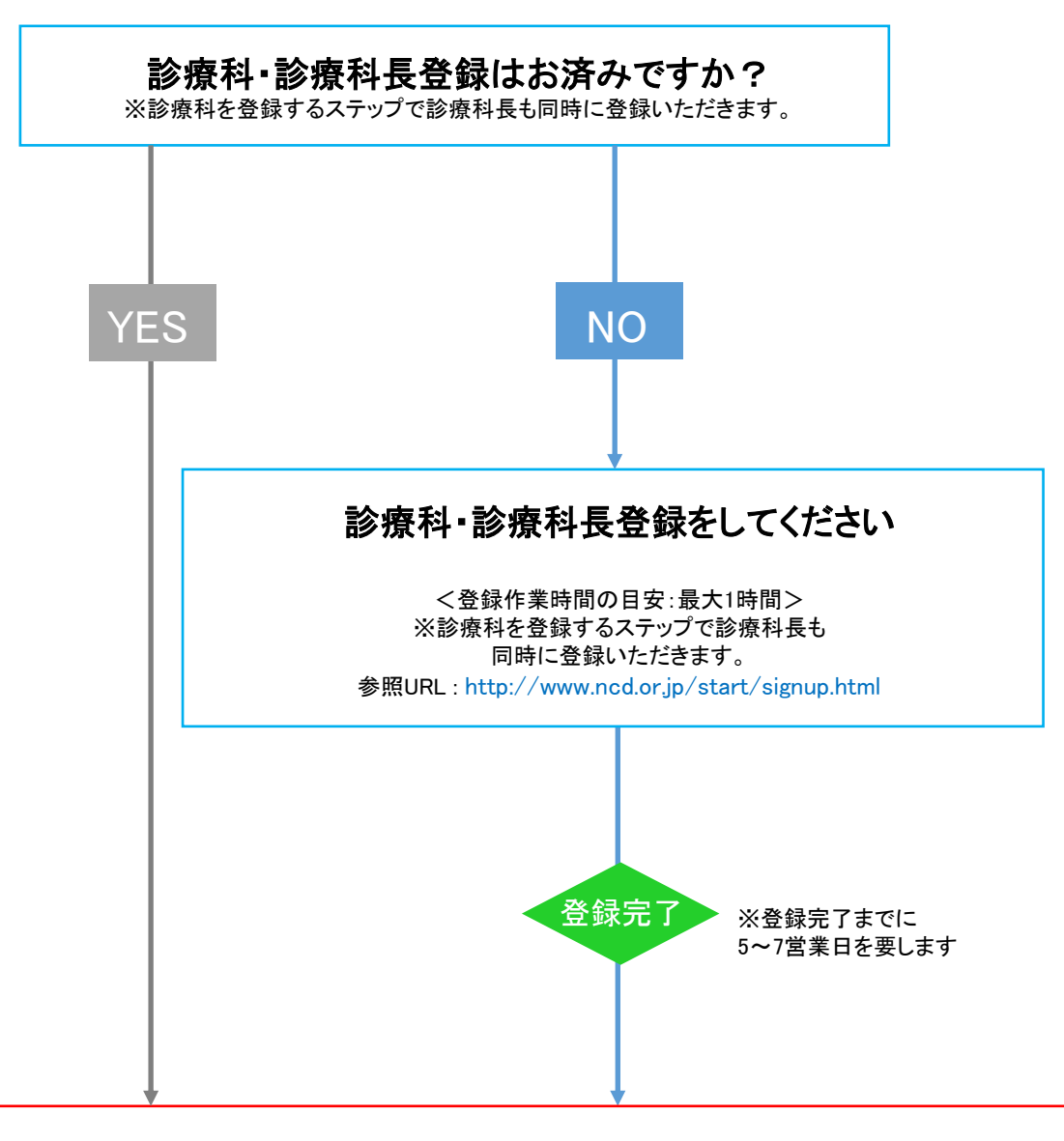

## 形成外科症例登録を開始いただけます

※1 診療科長だけでも症例登録は可能です。

※2 診療科に所属するユーザーを追加したい場合は、本資料(P.4)「主任医師・データ マネージャーとして診療科に登録する場合」をご参照ください。

#### 診療科と診療科長登録は完了していますか?

未完了の場合は診療科登録から開始ください。 詳細は本資料(P.3)「自施設に診療科診療科を新設して診療科長を登録する」をご参照ください。

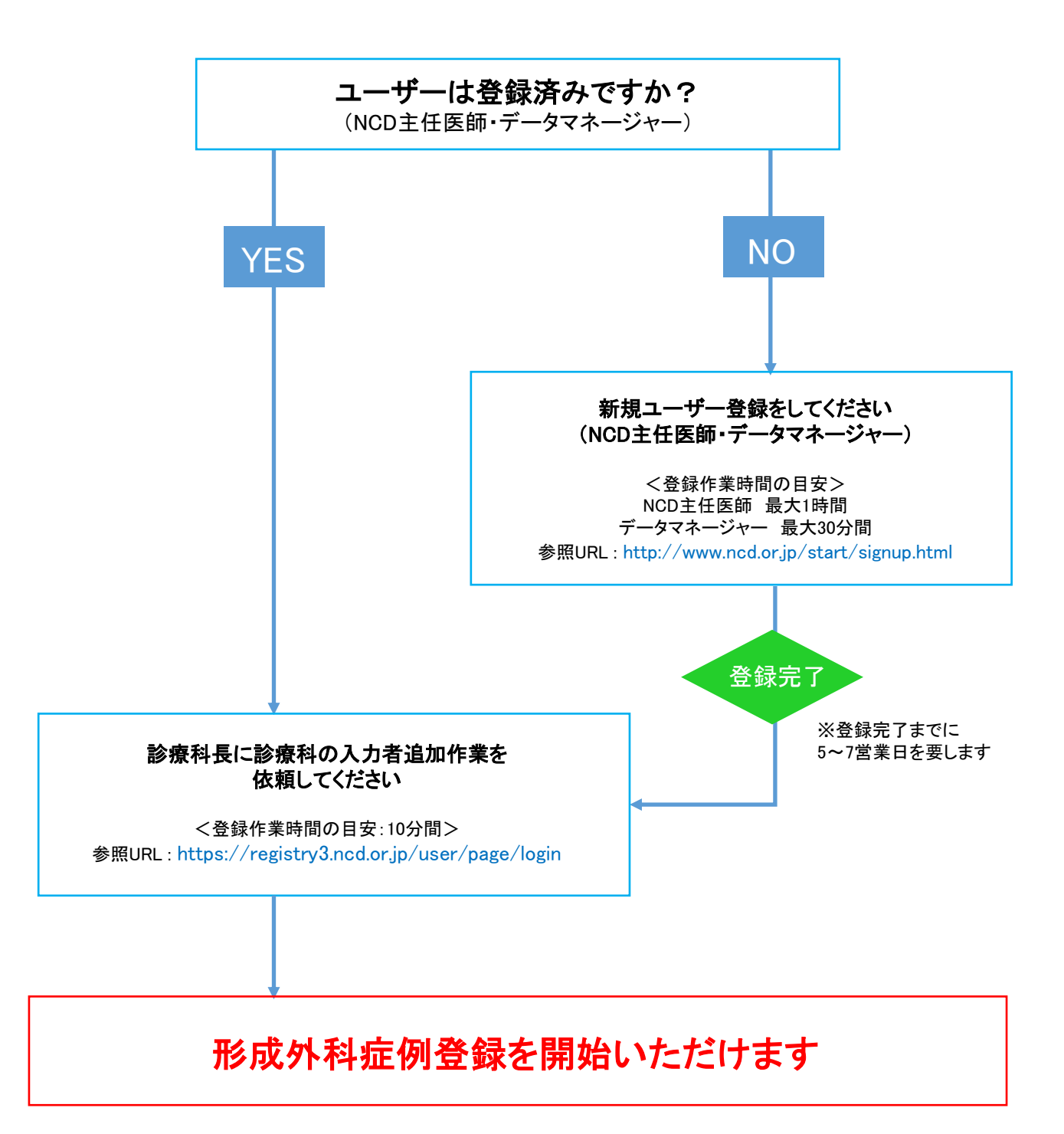

## 診療科・診療科長登録の流れ

参照URL : http://www.ncd.or.jp/start/

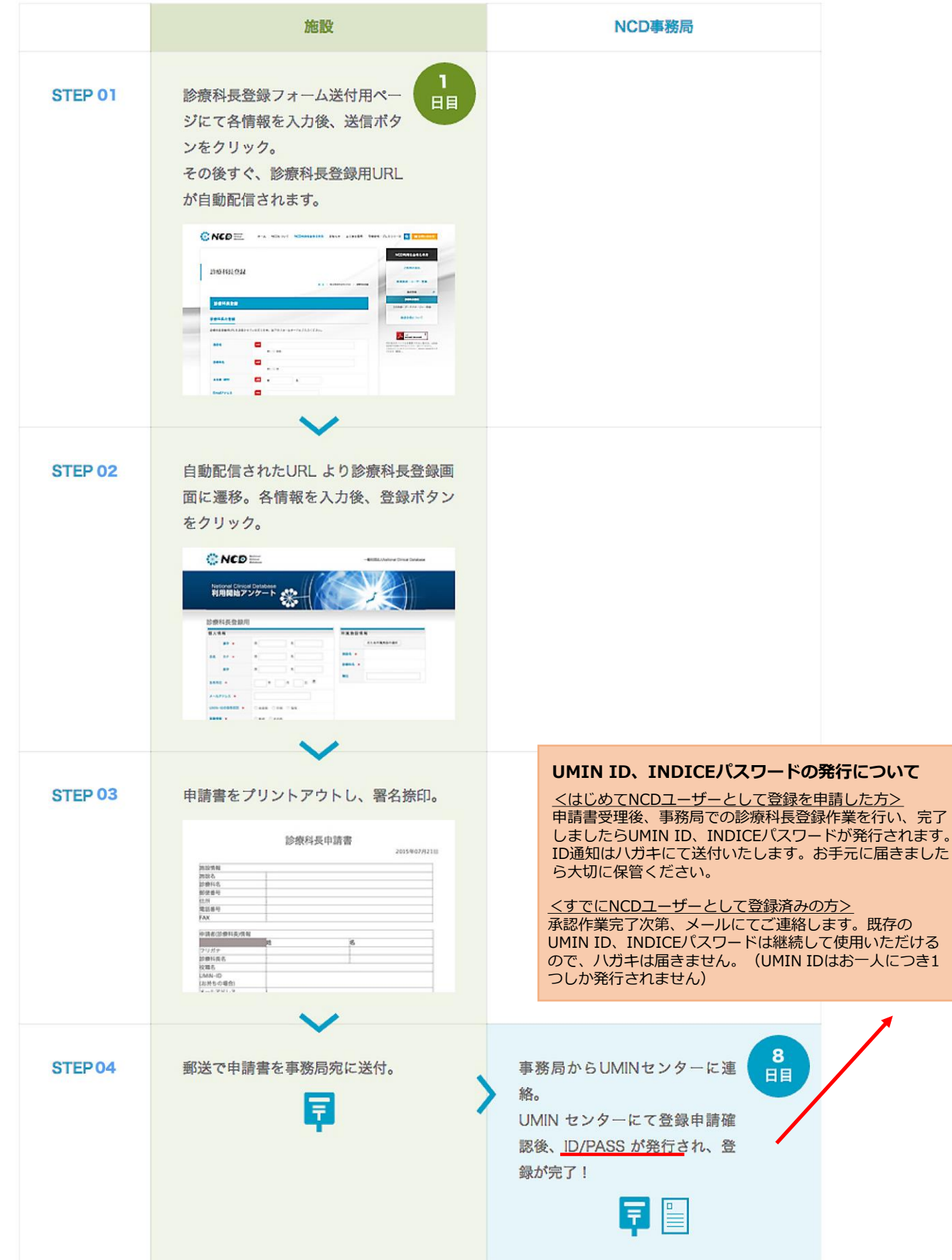

## 主任医師・データマネージャーの流れ

参照URL : http://www.ncd.or.jp/start/ 施設 NCD事務局  $\frac{9}{EB}$ **STEP 05** 主任医師・データ マネージャー 登録フォーム送付用ページにて各 情報を入力後、送信ボタンをクリ ック。その後すぐ、主任医師・デ ータマネージャー登録用URL が 自動配信されます。 CNCDE PANSARING **GE** - $\mathbb{M}\mathbb{H}\mathbb{N}\mathbb{M}\cdot\vec{\tau}-\vec{\tau}\vee\vec{\tau}-\vec{\omega}\vee\pm\mathbb{O}\mathbb{M}$ **Black** 8 ö ö STEP 06 自動配信されたURL より主任医師·デー タマネージャー登録画面に遷移。各情報 を入力後、登録ボタンをクリック。申請 受領メールが自動配信されます。 **CNCD** 利用関始アンケート s. av. m. ۰. m. 初めてNCDに登録される方へ<br>ontates.com/Pre-Presidential<br>c. Microsomers.com/Commist 16 **STEP 07** UMIN センターにて登録申請確 申請受領メールが自動配信されたのち、 日目 各施設の診療科長に承認作業をご依頼く 認後、ID/PASS が発行され、登 録が完了! ださい。 承認作業は下記リンク先の「利用者・診 ▽眉 療管理」画面よりログインいただき、 NCD利用申請にて承認作業を行ってくだ UMIN ID、INDICEパスワードの発行についてさい。 <はじめてNCDユーザーとして登録を申請した方> 承認作業はこちらから > 承認作業完了後、事務局での登録作業を行い、完了しまし たらUMIN ID、INDICEパスワードが発行されます。ID通 知はハガキにて送付いたします。お手元に届きましたら大 切に保管ください。 Clinical<br>Database  $\blacksquare$  where  $\blacksquare$ <すでにNCDユーザーとして登録済みの方> <u>マクでにマシューン、こので五数冷のの分子</u><br>承認作業完了次第、メールにてご連絡します。既存の  $\begin{array}{ccc}\text{NINARMAMAM} & \frac{\pi}{6} & \frac{\pi}{2} & \frac{1}{2} \times 10^{11} & \text{NINAMAM} \\ \text{N1} & \text{N2} & \text{N3} & \text{N3} \\ \text{N2} & \text{N4} & \text{N5} & \text{N6} \end{array}$ UMIN ID、INDICEパスワードは継続して使用いただける  $\frac{1}{2} \frac{1}{2} \sum_{i=1}^{2} \frac{1}{2} \sum_{i=1}^{2} \sum_{j=1}^{2} \sum_{j=1}^{2} \sum_{j=1}^{2} \sum_{j=1}^{2} \sum_{j=1}^{2} \sum_{j=1}^{2} \sum_{j=1}^{2} \sum_{j=1}^{2} \sum_{j=1}^{2} \sum_{j=1}^{2} \sum_{j=1}^{2} \sum_{j=1}^{2} \sum_{j=1}^{2} \sum_{j=1}^{2} \sum_{j=1}^{2} \sum_{j=1}^{2} \sum_{j=1}^{2} \sum_{j=1}^{2$ ので、ハガキは届きません。(UMIN IDはお一人につき1  $1000$ つしか発行されません)

## 各種登録に関する資料について

#### 【登録方法参照ページ】

各種(自施設登録、診療科・診療科長登録、主任医師・データマネージャー)登録方法および 登録手続きは、NCD公式ホームページ内「新規施設・ユーザー登録」のページをご確認ください

### http://www.ncd.or.jp/start/signup.html

### 【各種資料】

下記URLよりダウンロードできます。 ◼本資料 「診療科・診療科長登録の手引き 「主任医師・データマネージャー登録の手引き ◼診療科の入力者(主任医師・データマネージャー)の追加・削除の手引き

 $<$ NCD HP $>$ http://www.ncd.or.jp/info/information/

### 【その他詳細】

入力システムの詳細については、日本形成外科学会ホームページでご確認ください。

<日本形成外科HP> http://www.jsprs.or.jp/

> NCD HP お問い合わせ ご不明な点・ご質問等がありましたら、 下記URLよりよりお問い合わせください。

[http://www.ncd.or.jp/contact](http://www.ncd.or.jp/contact/index.htm)

NCD HP よくある質問 お問い合わせいただく前に、よくある質問ページも ご確認いただけますようお願い申し上げます。

http://www.ncd.or.jp/faq